## **Installing the AAP/Vector ODBC Driver For 32-Bit Applications**

A White Paper From

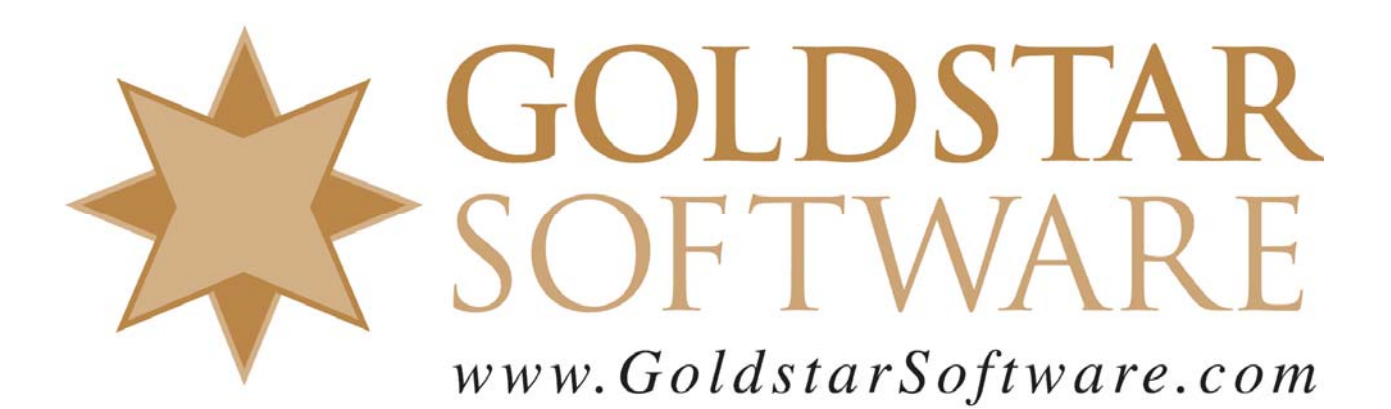

For more information, see our web site at **http://www.goldstarsoftware.com** 

## **Installing Vector ODBC Driver for 32-bit Applications Last Updated: 09/24/2015**

With the normal installation of the Actian Analytics Platform (AAP) and the accompanying Vector database, you will already have a 64-bit ODBC driver installed and available for use. However, this 64-bit ODBC driver will not allow you to access the database from 32-bit ODBC applications such as Crystal Reports, MS Access, SQLExec, and more. These instructions have been created to help you get past this limitation.

As the Actian web site can certainly change at any time, if these instructions are no longer viable, please let us know and we will try to update them as soon as possible. In the meantime, you can contact Actian for assistance with their web site.

## **Download the Latest ODBC Driver**

You must FIRST download the installation file for the 32-bit ODCBC drivers.

- 1. Use your web browser to go to http://esd.actian.com/product.
- 2. In the 3 boxes provided at the top of the page, select "Actian Vector and Ingres Drivers", "ODBC", and "Windows 32-bit", respectively.

**Electronic Software Distribution** 

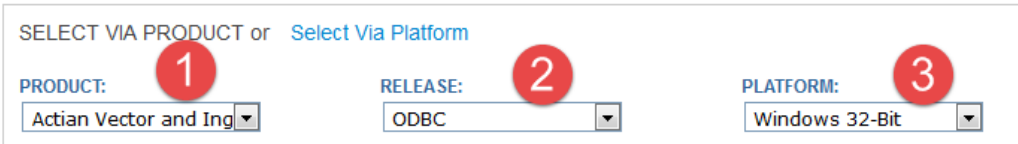

3. Click on the link for *ODBC Driver 3.50* to expand this section, then click on the *Client Runtime* link to get to the download page.

**Actian Vector and Ingres Drivers ODBC** 

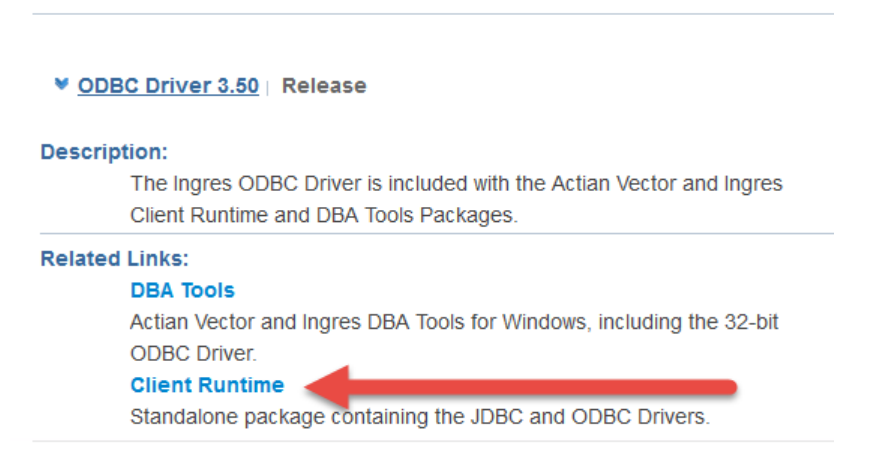

 Information Provided By **Goldstar Software Inc.**  http://www.goldstarsoftware.com Page 2 of 6

4. This will take you to the Client Runtime download page. Select the download option for the *32-bit Client Runtime for Actian Vector*.

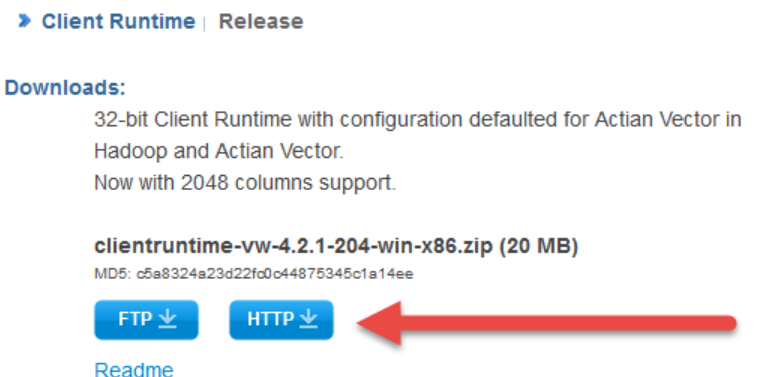

5. After the file (currently called clientruntime-vw-4.2.1-204-win-x86.zip) is downloaded, unzip the file into an empty directory on your workstation and launch the SETUP.EXE application.

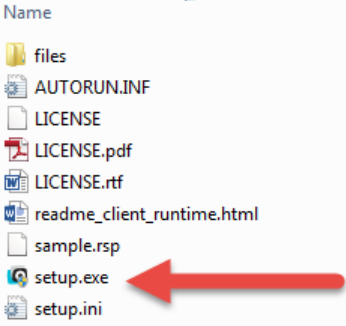

6. Click through the next few dialog boxes to complete the installation process.

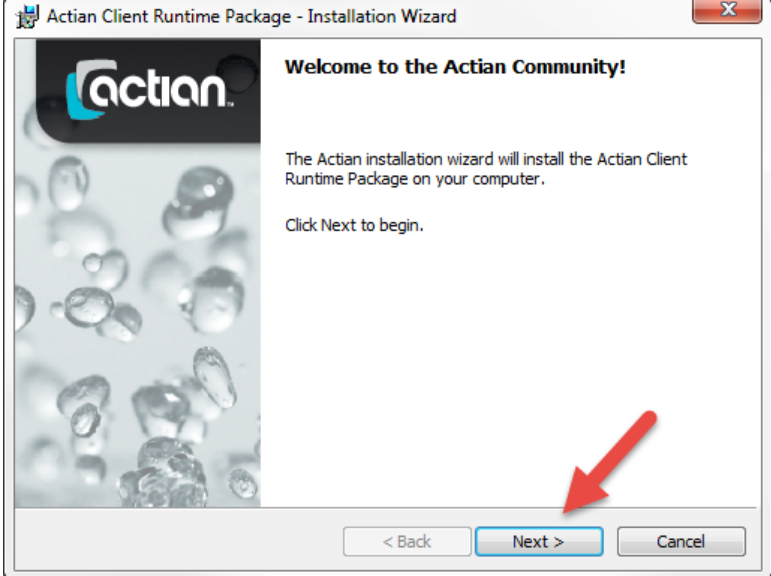

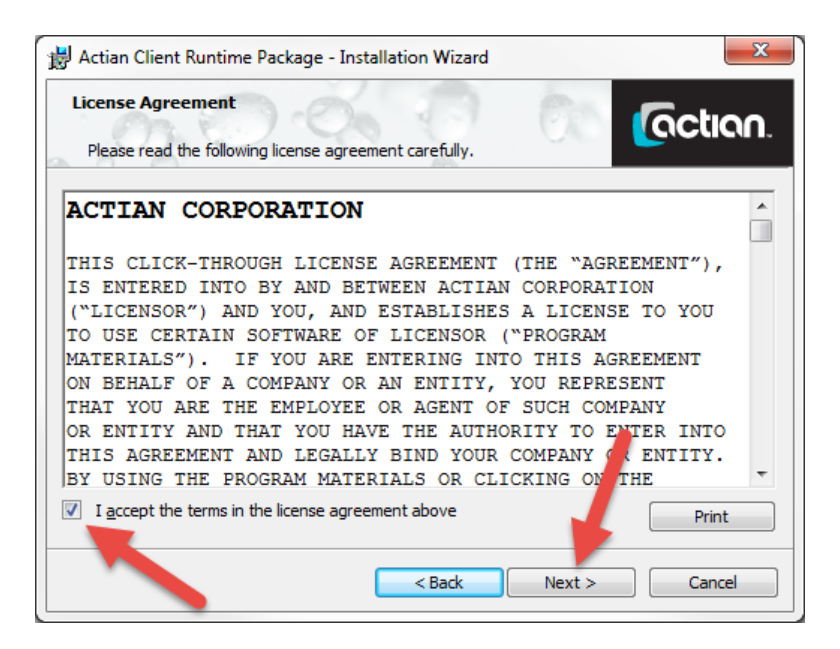

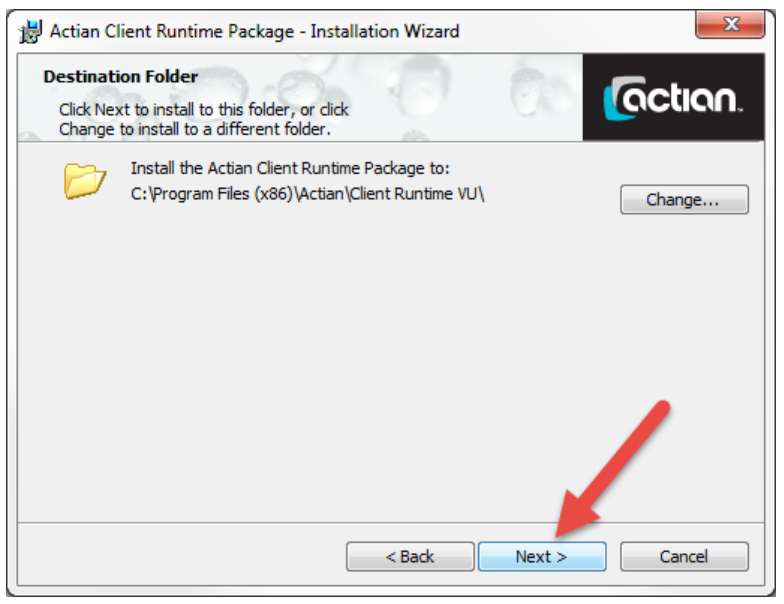

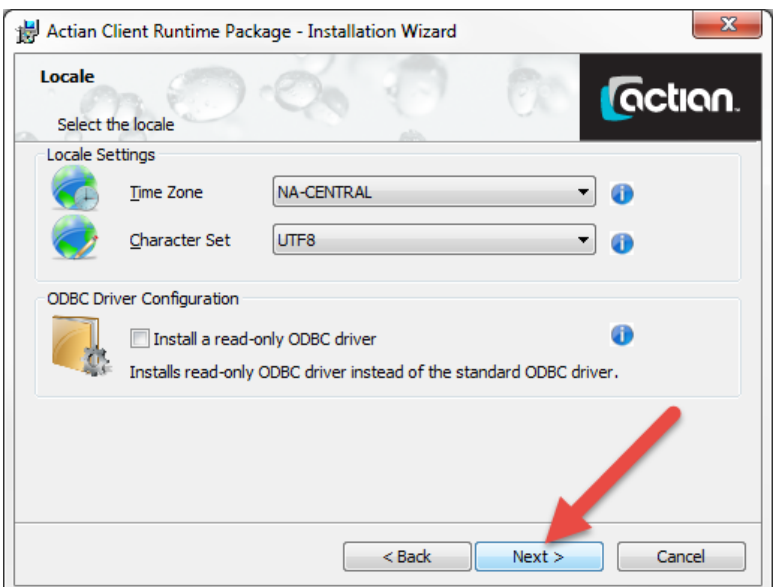

7. You will then be asked if you want to create a remote connection now. Click *No* to bypass these screens.

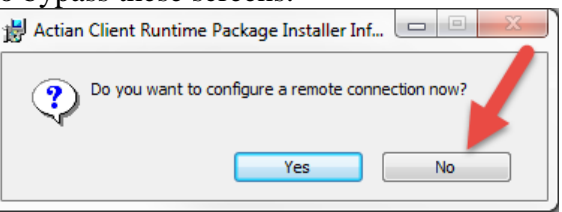

8. Click *Install* to finally begin the software installation itself.

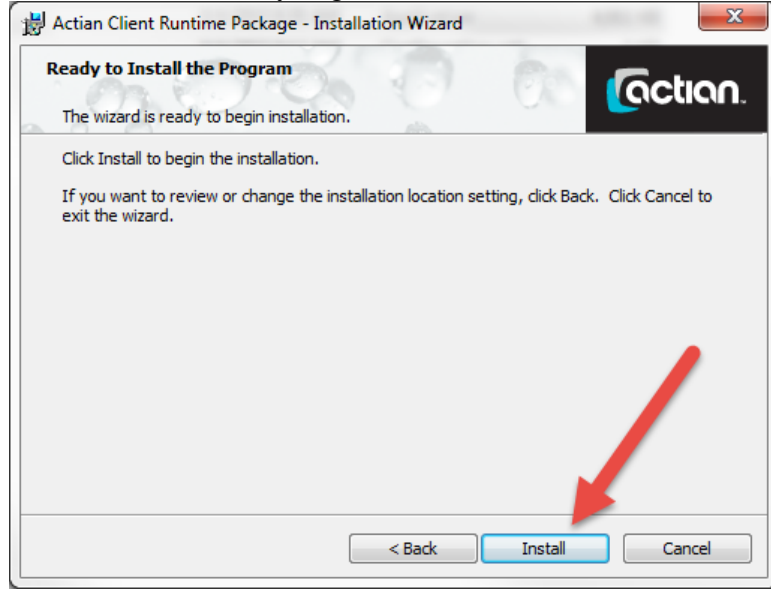

9. Wait for the installation process to finish. You should see this dialog box when it has finished. Click *Next*.

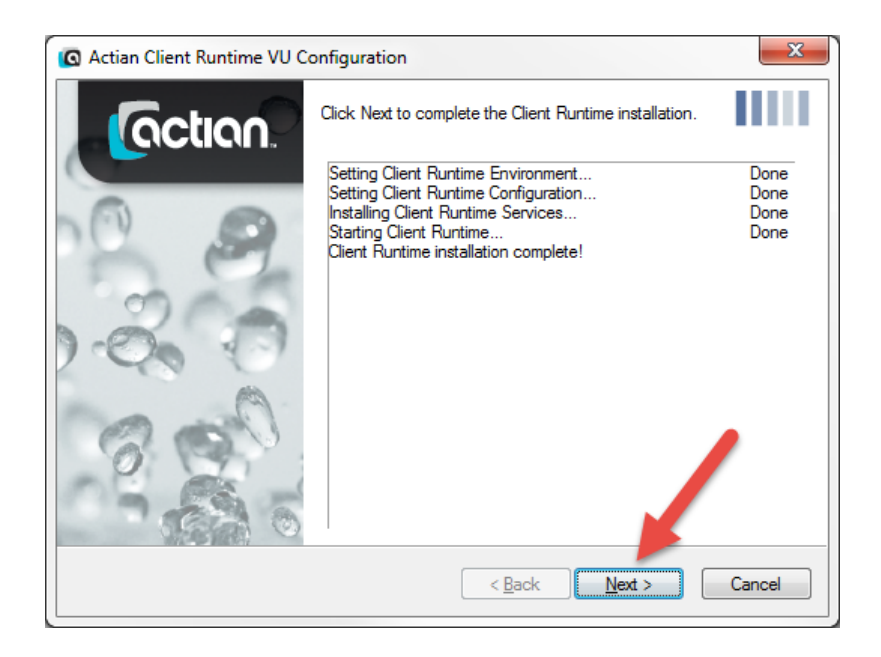

At this point, the Client Runtime and 32-bit ODBC drivers have been completely installed.

## **HOWEVER – YOU ARE NOT YET DONE!**

This installation adds two path entries at the beginning of your Windows PATH statement, namely:

C:\Program Files (x86)\Actian\Client Runtime\ingres\bin;

C:\Program Files (x86)\Actian\Client Runtime\ingres\utility;

The next time you attempt to launch the Actian Analytics Platform, it will fail to access Vector properly! This is because AAP is expecting to find these locations in the path:

C:\Program Files\Actian\AnalyticsPlatformAP\ingres\bin;

C:\Program Files\Actian\AnalyticsPlatformAP\ingres\utility;

Well, these locations are still there, but there are duplicate files that are found in the Client Runtime folders which cause AAP to break. To fix this, it seems that you can simply remove the two Client Runtime paths from the system path and reboot the machine. It is not clear if this will impact the ODBC drivers, but in our initial testing, everything seems to be working just fine.

If you have any problems with this process, which is solely controlled by Actian Corporation, please contact them directly at 800-BTRIEVE for assistance.

If you are not comfortable with this, Goldstar Software offers a complete line of installation services to help you out. For more information, contact us at 1-708-647-7665 or visit our web site at http://www.goldstarsoftware.com.